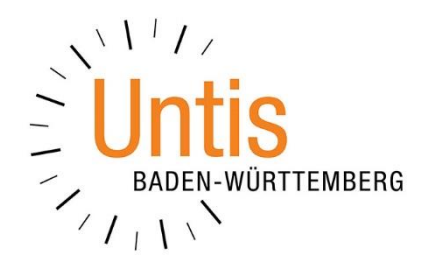

# **Farben der bestimmten und unbestimmten Zeitwünsche in Untis**

**(Stand: 05/2021)**

Bei der Stundenplanung arbeiten Sie mit zwei Arten von Zeitwünschen – zum einen den bestimmten Zeitwünschen, zum anderen den unbestimmten Zeitwünschen. Wenn die Stundenpläne erstellt werden, macht es durchaus Sinn, in einem Stundenplan die Zeitwünsche einzublenden. Um schnell erkennen zu können, ob es sich bei einem Zeitwunsch in einer Stunde um einen bestimmten oder unbestimmten Zeitwunsch handelt, können Sie die Farben der Zeitwünsche verändern.

# **1. Einrichten der unterschiedlichen Farben in einem Zeitwunschfenster**

Öffnen Sie zunächst ein ZEITWUNSCHFENSTER, z.B. für Lehrkräfte, welches Sie unter START • LEHRER • STAMMDATEN finden. In der Symbolleiste des Zeitwunschfensters finden Sie die FARBPALETTE (siehe Abbildung 1 – roter Rahmen).

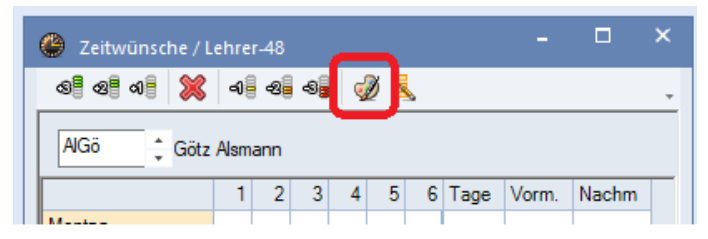

# **Abbildung 1**

Nach einem Klick auf die Farbpalette öffnet sich das Fenster FARBEINSTELLUNGEN. Dort finden Sie die unterschiedlichen Zeitwünsche und können diese anklicken, z.B. den Zeitwunsch -3 in den UNBESTIMMTEN ZEITWÜNSCHEN (siehe Abbildung 2 – blauer Rahmen).

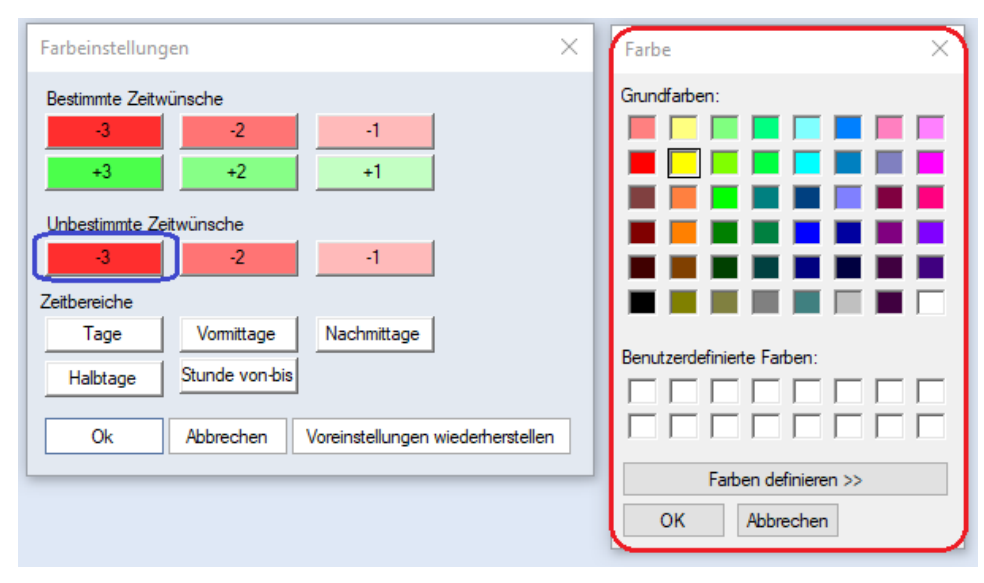

# **Abbildung 2**

Nachdem Sie den Zeitwunsch angeklickt haben, öffnen Sie das Fenster FARBE (siehe Abbildung 2 – roter Rahmen). Dort können Sie Ihre gewünschte Farbe für die Anzeige des Zeitwunsches aktivieren und anschließend mit der Schaltfläche OK bestätigen.

Wählen Sie nun bei Bedarf für die gewünschten Zeitwünsche die bevorzugten Farben aus. Sobald Sie die Aktion(en) abgeschlossen haben, schließen Sie das Fenster FARBEINSTELLUNGEN ebenfalls mit OK.

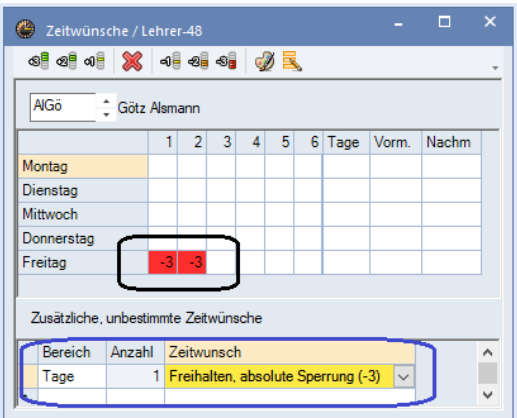

#### **Abbildung 3**

Die getroffenen Einstellungen werden anschließend im Zeitwunschfenster dargestellt. Im Beispiel der Abbildung 3 werden die bestimmten Zeitwünsche rot dargestellt (siehe Abbildung 3 – schwarzer Rahmen), die unbestimmten Zeitwünsche dagegen gelb (siehe Abbildung 3 – blauer Rahmen).

# **2. Anzeige der Zeitwünsche in einem Stundenplanformat**

Damit die Zeitwünsche in einem Stundenplanformat angezeigt werden, muss zunächst die sog. STUNDENPLAN-STUNDE angepasst werden. Öffnen Sie daher das gewünschte Stundenplanformat - z.B. START · LEHRER · LEHRERPLAN HOCH.

Machen Sie anschließend einen rechten Mausklick auf eine beliebige Stunde des Stundenplans und wählen Sie aus dem sich öffnenden Kontextmenü den Punkt STUNDENPLAN-STUNDE aus.

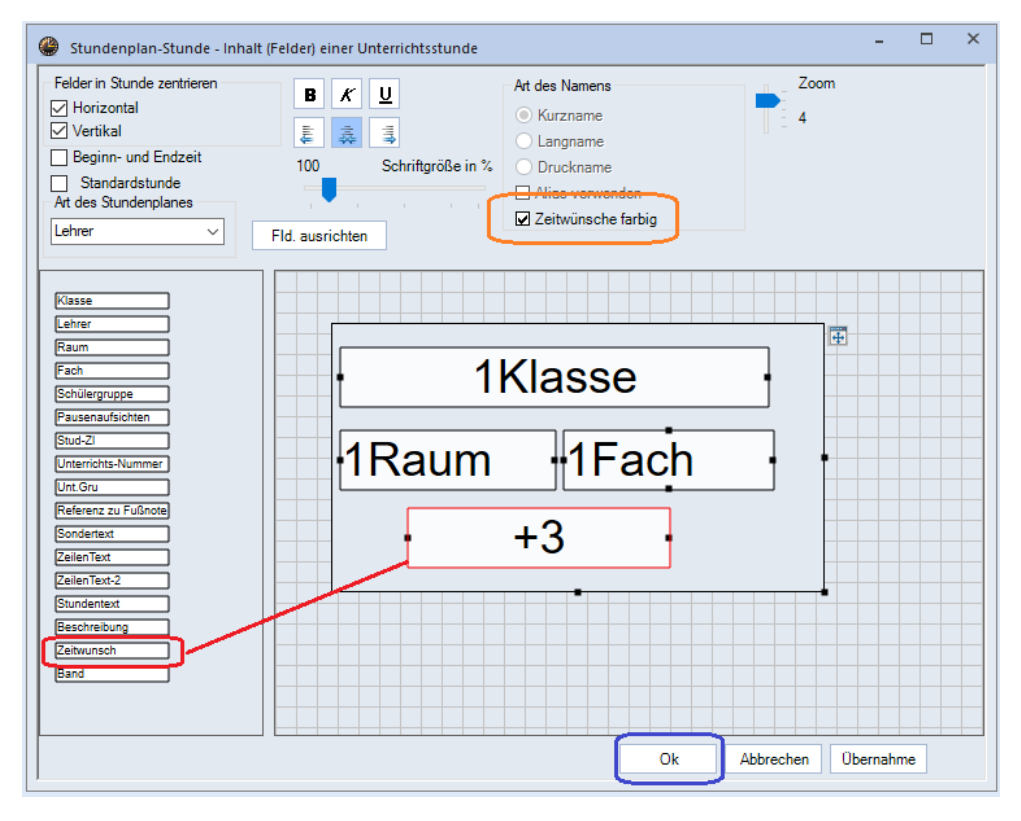

#### **Abbildung 4**

Im Fenster STUNDENPLAN-STUNDE bringen Sie das Feld ZEITWUNSCH (siehe Abbildung 4 – roter Rahmen) per Drag & Drop in das Stundenfeld. Richten Sie dieses wie gewünscht aus und aktivieren Sie die Option ZEITWÜNSCHE FARBIG (siehe Abbildung 4 – orangefarbener Rahmen). Nach Abschluss dieser Aktionen bestätigen Sie diese mit OK (siehe Abbildung 4 – blauer Rahmen).

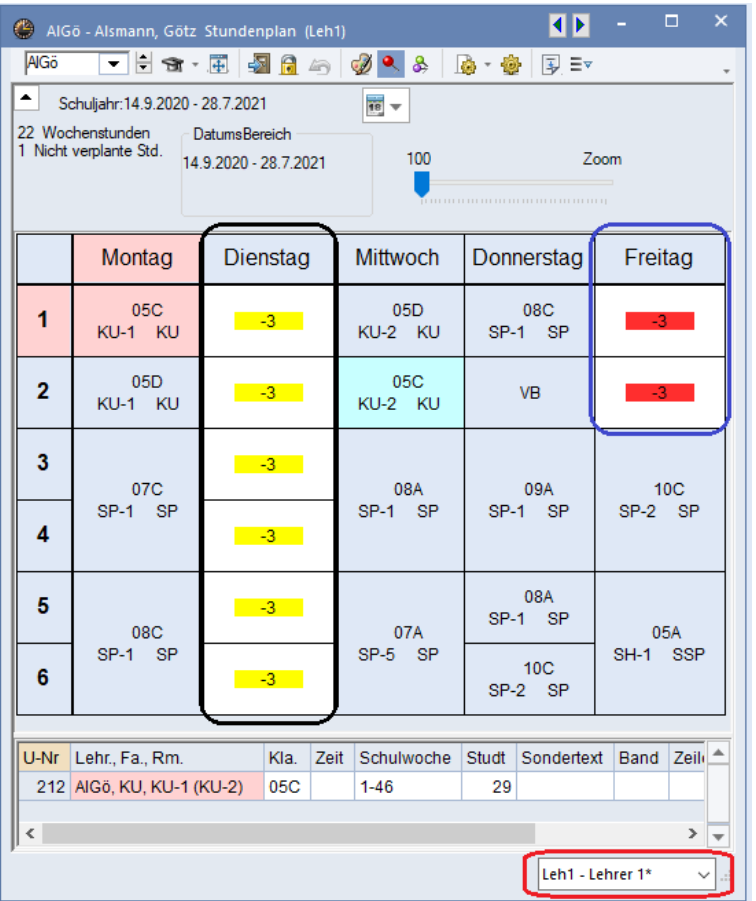

# **Abbildung 5**

Im Stundenplan werden nun die Zeitwünsche angezeigt. Am Dienstag unseres Beispiels wird die -3 in gelb angezeigt, da dieser freie Tag durch die unbestimmten Zeitwünsche von Untis berechnet wurde (siehe Abbildung 5 – schwarzer Rahmen). Dagegen werden am Freitag die Stunden 1 & 2 in Rot dargestellt, da hier bestimmte Zeitwünsche eingetragen wurden (siehe Abbildung 5 – blauer Rahmen).

Vergessen Sie bitte nicht, die Änderungen in der Darstellung des Stundenplanformats zu speichern. Öffnen Sie daher abschließend die Auswahlbox des Stundenplanformats (siehe Abbildung 5 – roter Rahmen) und wählen Sie dort die Option FORMAT SPEICHERN aus.